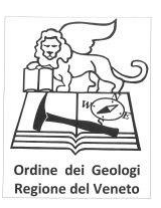

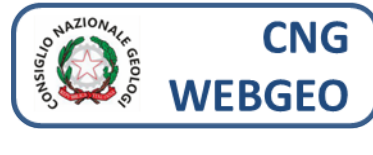

ISTRUZIONI RAPIDE

Per i dettagli d'uso si rimanda al manuale richiedibile tramite il pulsante ASSISTENZA

# Aprire un browser e digitare il seguente indirizzo: **www.webgeo.it**

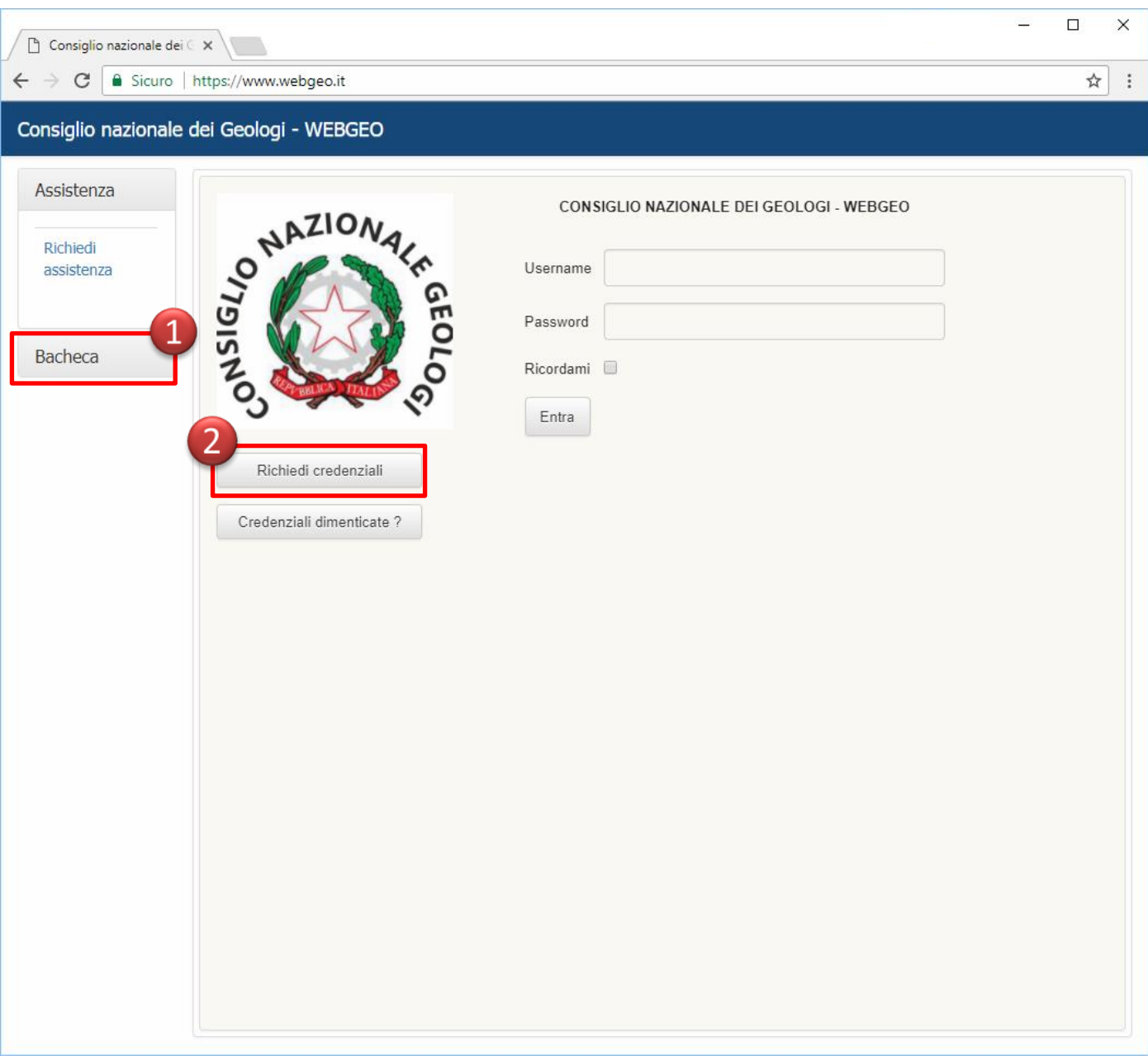

1 – Visualizzazione bacheca eventi e Albo Unico Nazionale 2 – Richiesta credenziali per accesso area personale

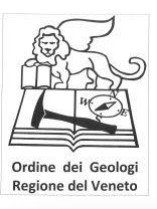

**ATTENZIONE! QUESTE OPERAZIONI NON RICHIEDONO LE CREDENZIALI, SONO AD ACCESSO LIBERO.**

**OPZIONE 1**

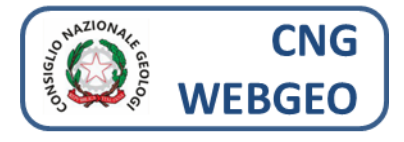

#### **VISUALIZZAZIONE BACHECA EVENTI e**  Consiglio nazionale dei G **ALBO UNICO NAZIONALE** Assistenza L'opzione permette di: **Bacheca A** – Apertura Maschera Ricerca EVENTO Eventi formativi oppure pubblicati **B** – Apertura Maschera Ricerca Geologo Albo Unico Nazionale Albo Unico Geologi Consiglio nazionale dei Geologi - WEBGEO X Lista Eventi Assistenza Esporta Bacheca Ordina per<br>◉ Codice ◉ Data inizio ◉ Titolo Ordinamento<br>© Crescente ® Descrescente Eventi formativi<br>pubblicati Titolo Codice Albo Unico Geologi EFA Regione  $\begin{array}{|c|c|} \hline \quad \text{I} & \quad \text{I} & \quad \text{I} \\ \hline \quad \text{I} & \quad \text{I} & \quad \text{I} & \quad \text{I} \\ \hline \end{array}$  $\checkmark$ GEO GROUP s.r.l. Ordine Regionale della Liguria Ordine Regionale della Puglia S.E.SERVICE s.r.l. ABEO s.r.l.  $\begin{array}{c} \hline \end{array} \begin{array}{c} \hline \end{array}$ STUDIO ASSOCIATO GEMINO onferenze ed altri eventi .<br>deute Bimer re E Rocce Da Scavo - Il Nuovo F rovider: **Ordine Regionale del Veneto**<br>Jogo: PAZZA ZANELLATO (ZONA STANGA) 21 Padova (PDJ - SALA ARIA - CENTRO CONFERENZE CAMERA DI COMMERCIO DI PADOVA<br>Gode: Evento 483 - 2017 Edizione N°1 ∰ Dal 23/11/2017 ∰ al 23/11/20 r<br>Altri Elementi Di Caratterizzazione Dinamica Sperimentale Delle Strutture - Coı ovider: **MOHO s.r.l.**<br>ogo: *Via delle industrie 17/A 30175 Venezia (VE) - Marghera<br>idice Evento 434 - 2017 Edizione N° 1 普 Del 16/03/2018 普 al 16/03/2018<br>Ounta di naderinazione: £ 189.8 Credit: 14 Cre: 7 Minutt: 8 Tino Fi* riepilogo B **X** Gestione Iscritti Esporta Cognome Nome Codice Fiscale Numero Iscrizione Tipo Iscrizione  $\checkmark$  $\checkmark$ Ordine regionale Eurogeologo  $\checkmark$ Cerca Lista iscritti: Inserisci criteri di ricerca Cognome Codice Fiscale Nome **OR** Data Iscrizione

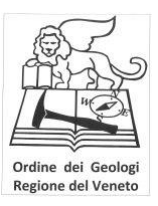

**ATTENZIONE! QUESTE OPERAZIONI NON RICHIEDONO LE CREDENZIALI, SONO AD ACCESSO LIBERO.**

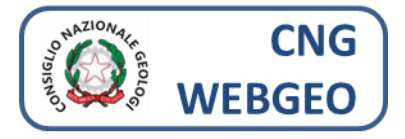

### **OPZIONE 1A RICERCA EVENTO**

L'area permette di cercare un evento formativo già pubblicato per:

- **Titolo**
- **Codice**
- Ente Formatore Accreditato (EFA)
- **Regione**

Compilare i campi interessati e cliccare su cerca, compariranno sotto i risultati della ricerca

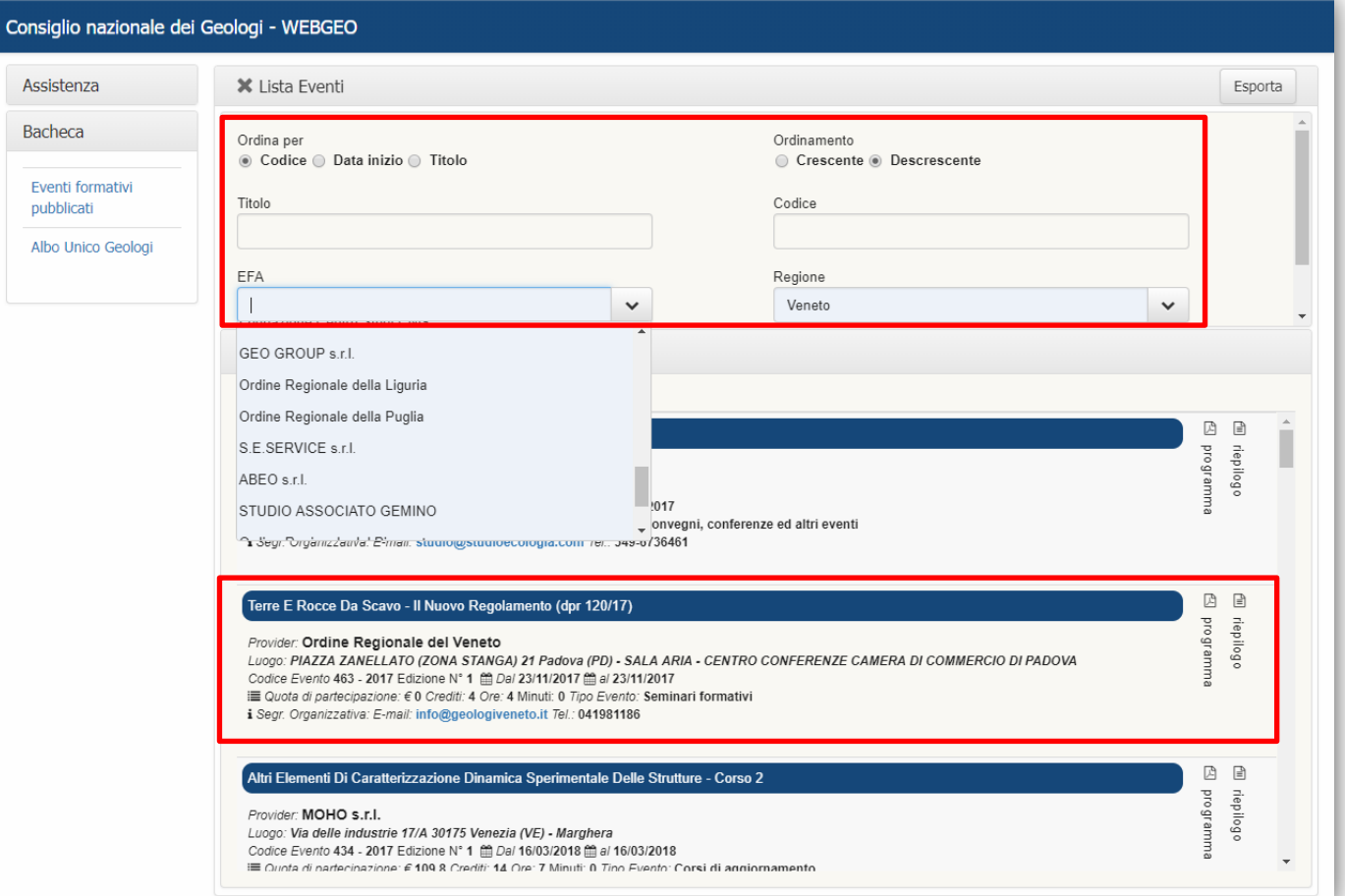

Per ogni evento pubblicato è possibile visualizzare il programma e il riepilogo cliccando sulle icone a destra.

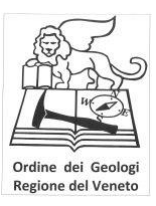

**ATTENZIONE! QUESTE OPERAZIONI NON RICHIEDONO LE CREDENZIALI, SONO AD ACCESSO LIBERO.**

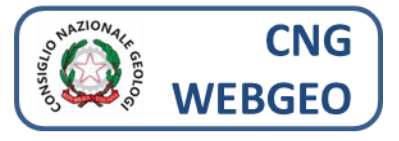

#### **OPZIONE 1B**

#### **RICERCA ISCRITTO ALBO UNICO NAZIONALE**

L'area permette di cercare un iscritto attraverso:

- Cognome
- Nome
- Codice Fiscale
- Tipologia di Iscrizione
- Ordine Regionale di Appartenenza
- Abilitazione ad Eurogeologo

Compilare i campi interessati e cliccare su cerca, compariranno sotto i risultati della ricerca

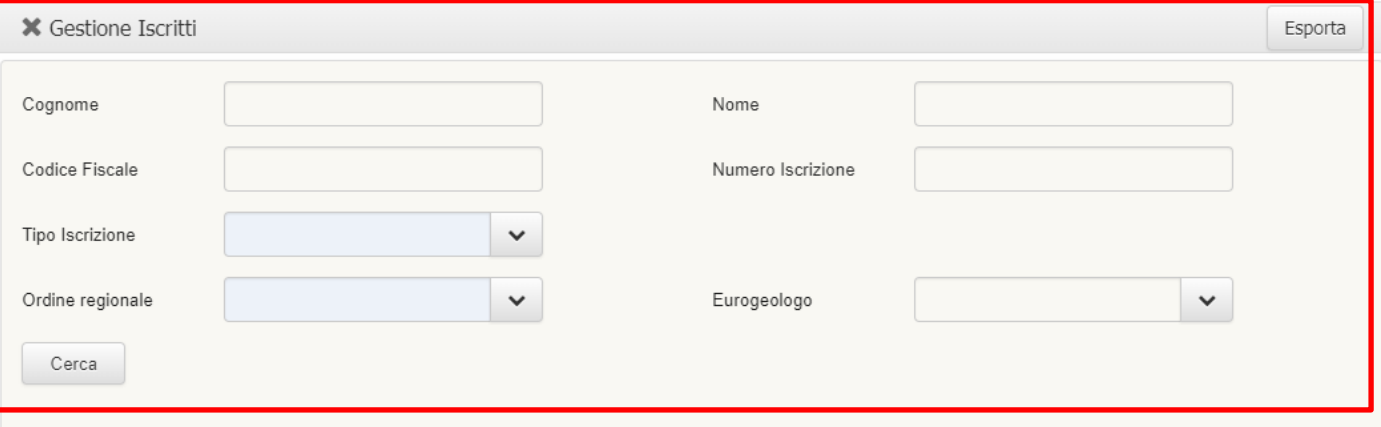

Lista iscritti: Inserisci criteri di ricerca

| Cognome |  | Nome |  | Codice Fiscale |  |  | OR | Data<br>Iscrizione |
|---------|--|------|--|----------------|--|--|----|--------------------|
|         |  |      |  |                |  |  |    |                    |
|         |  |      |  |                |  |  |    |                    |
|         |  |      |  |                |  |  |    |                    |
|         |  |      |  |                |  |  |    |                    |
|         |  |      |  |                |  |  |    |                    |
|         |  |      |  |                |  |  |    |                    |
|         |  |      |  |                |  |  |    |                    |
|         |  |      |  |                |  |  |    |                    |
|         |  |      |  |                |  |  |    |                    |
|         |  |      |  |                |  |  |    |                    |

Per ogni iscritto è possibile visualizzare i dettagli.

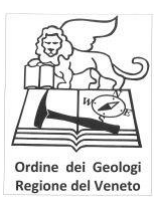

# **OPZIONE 2 RICHIESTA CREDENZIALI DI ACCESSO**

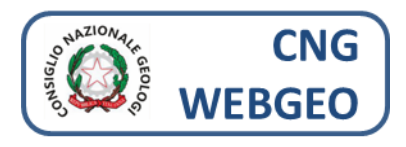

Completare con i dati richiesti la procedura

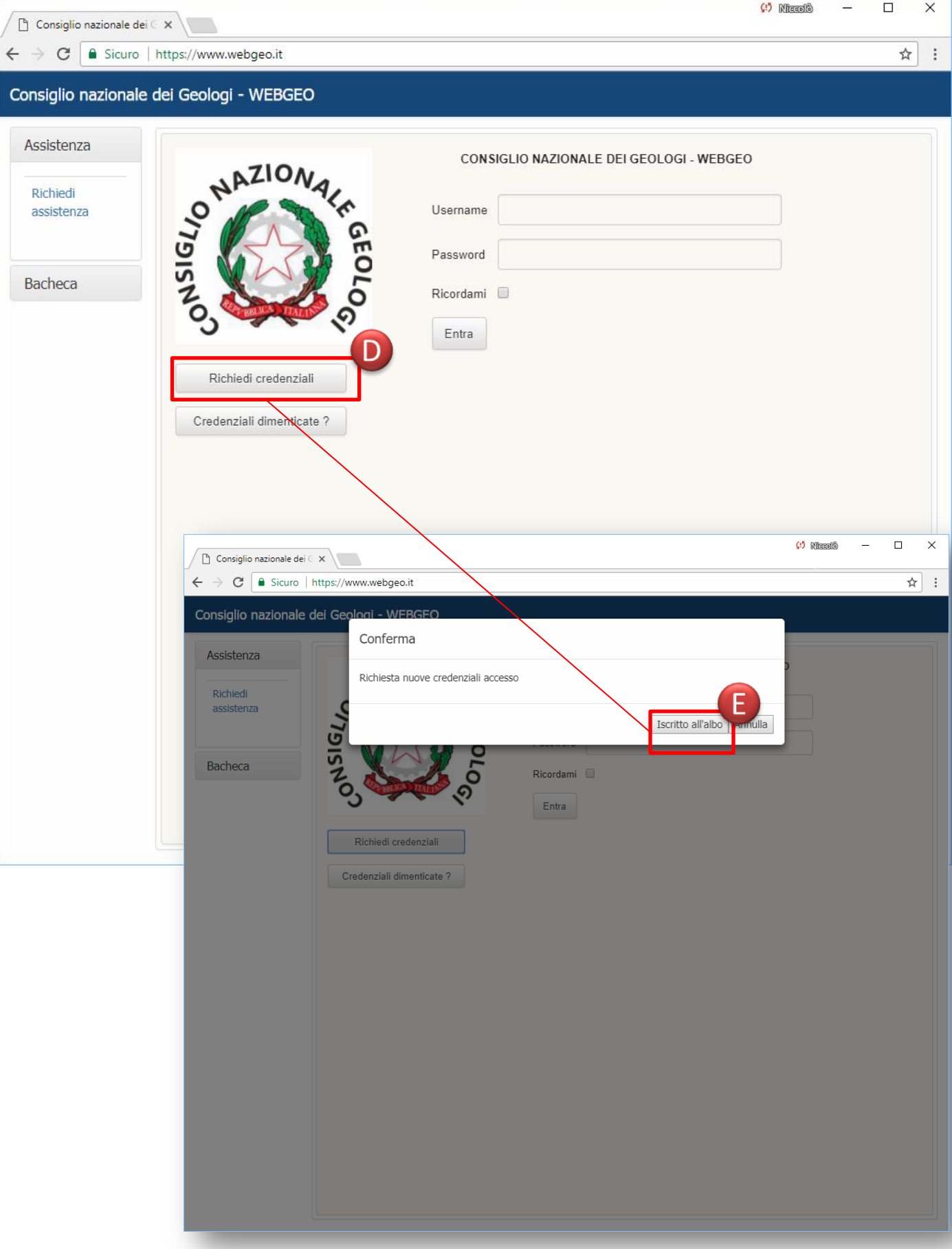

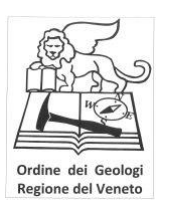

# **OPZIONE 2 RICHIESTA CREDENZIALI DI ACCESSO** Completare con i dati richiesti la procedura

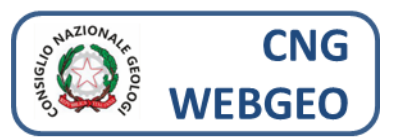

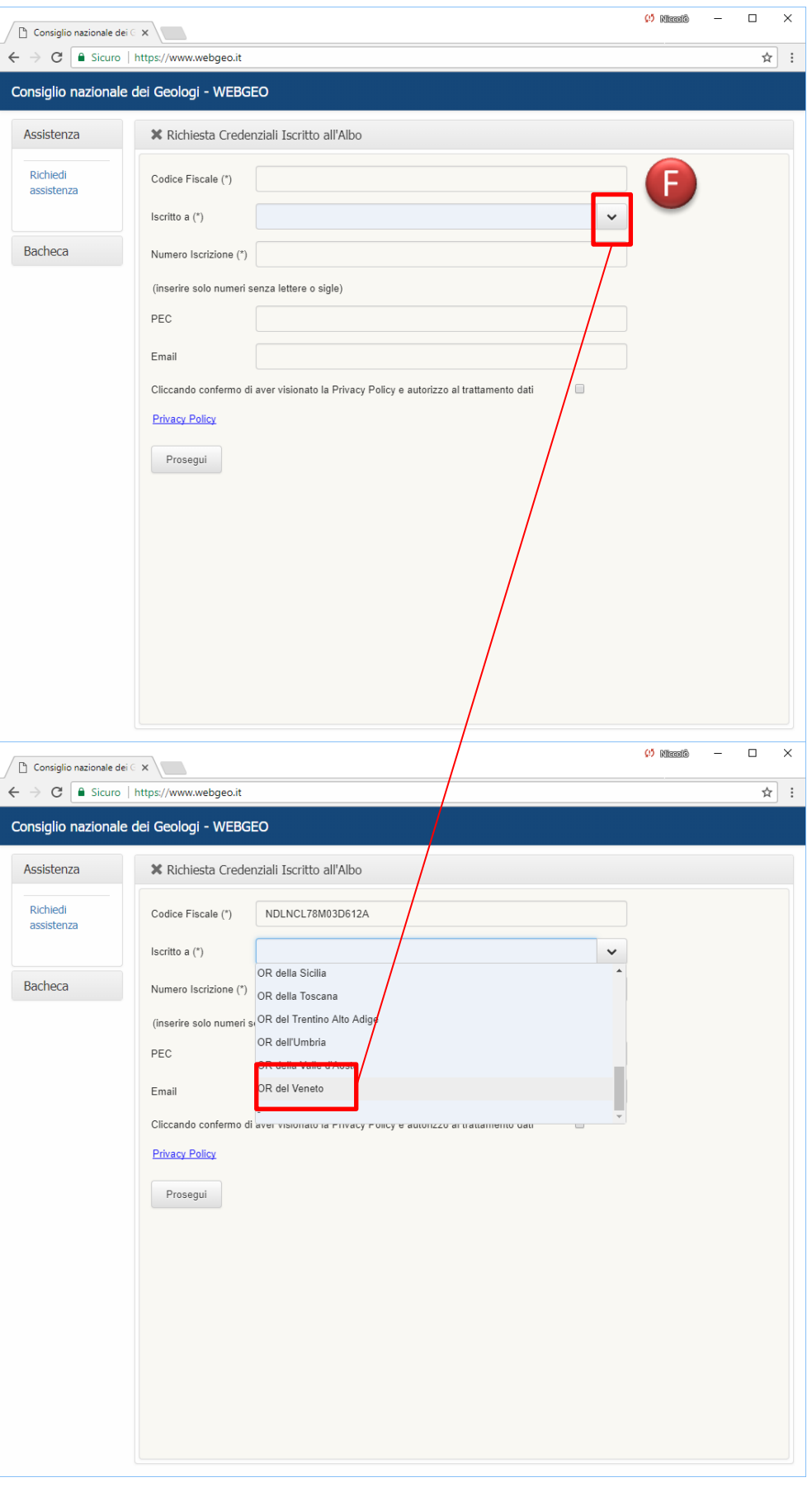

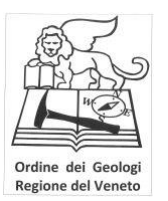

# **OPZIONE 2 RICHIESTA CREDENZIALI DI ACCESSO**

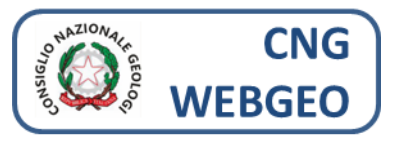

Una volta portata a termine la procedura si riceve all'indirizzo inserito (PEC e/o email) un messaggio come il seguente:

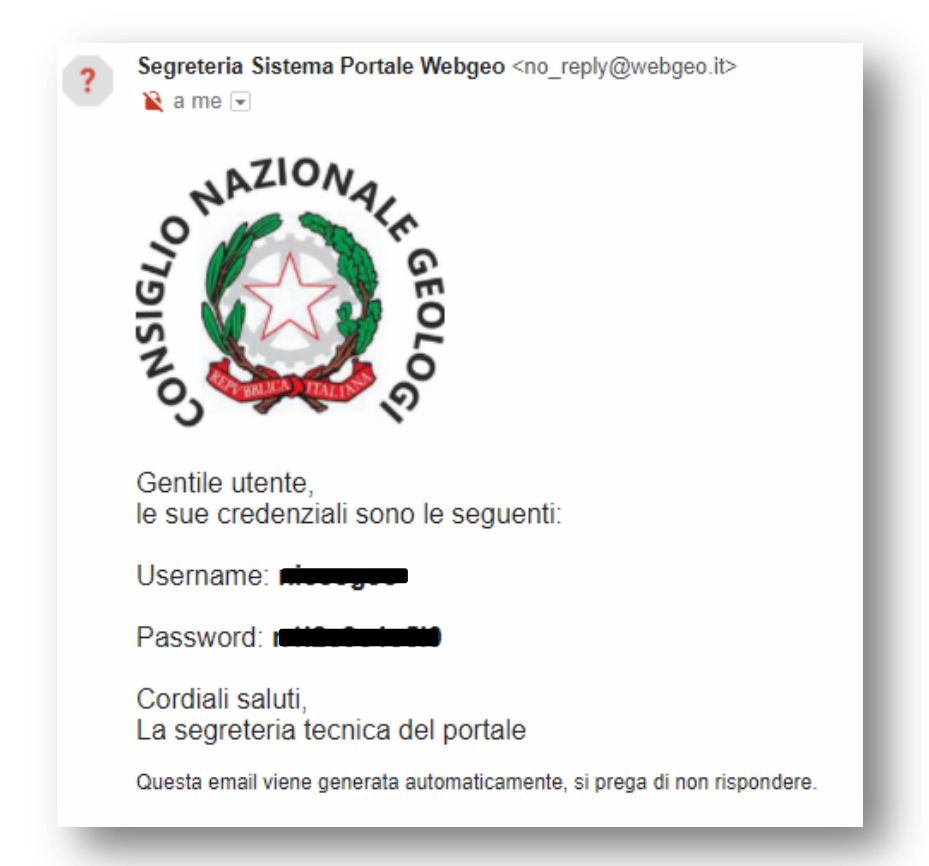

Attenzione, talvolta il messaggio può essere messo nella cartella SPAM!

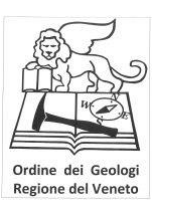

#### **OPZIONE 2 RICHIESTA CREDENZIALI DI ACCESSO**

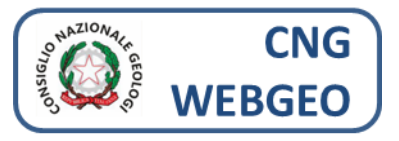

Una volta ottenuti username e password si può accedere dalla home page ([www.webgeo.it\)](http://www.webgeo.it/) alla propria area personale.

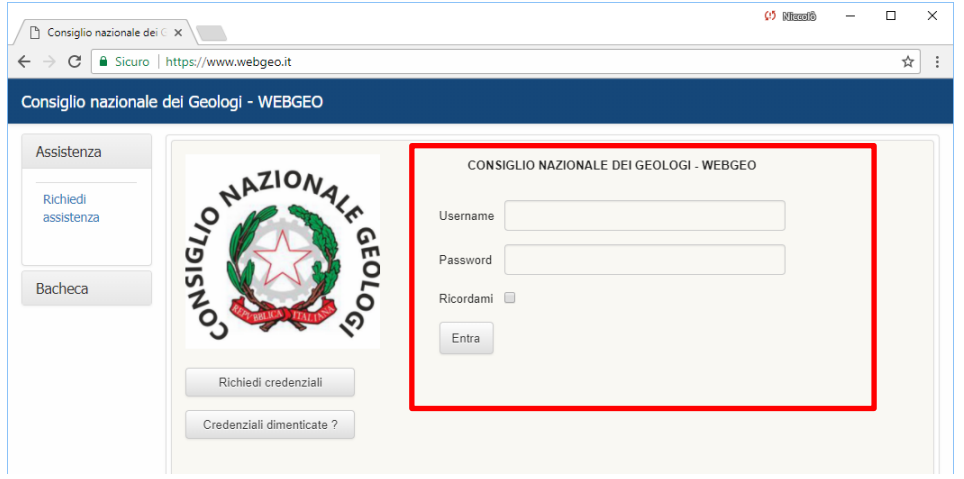

Attualmente nell'area personale sono visibili solo i dati relativi al pagamento delle quote al CNG e il profilo anagrafico non completo.

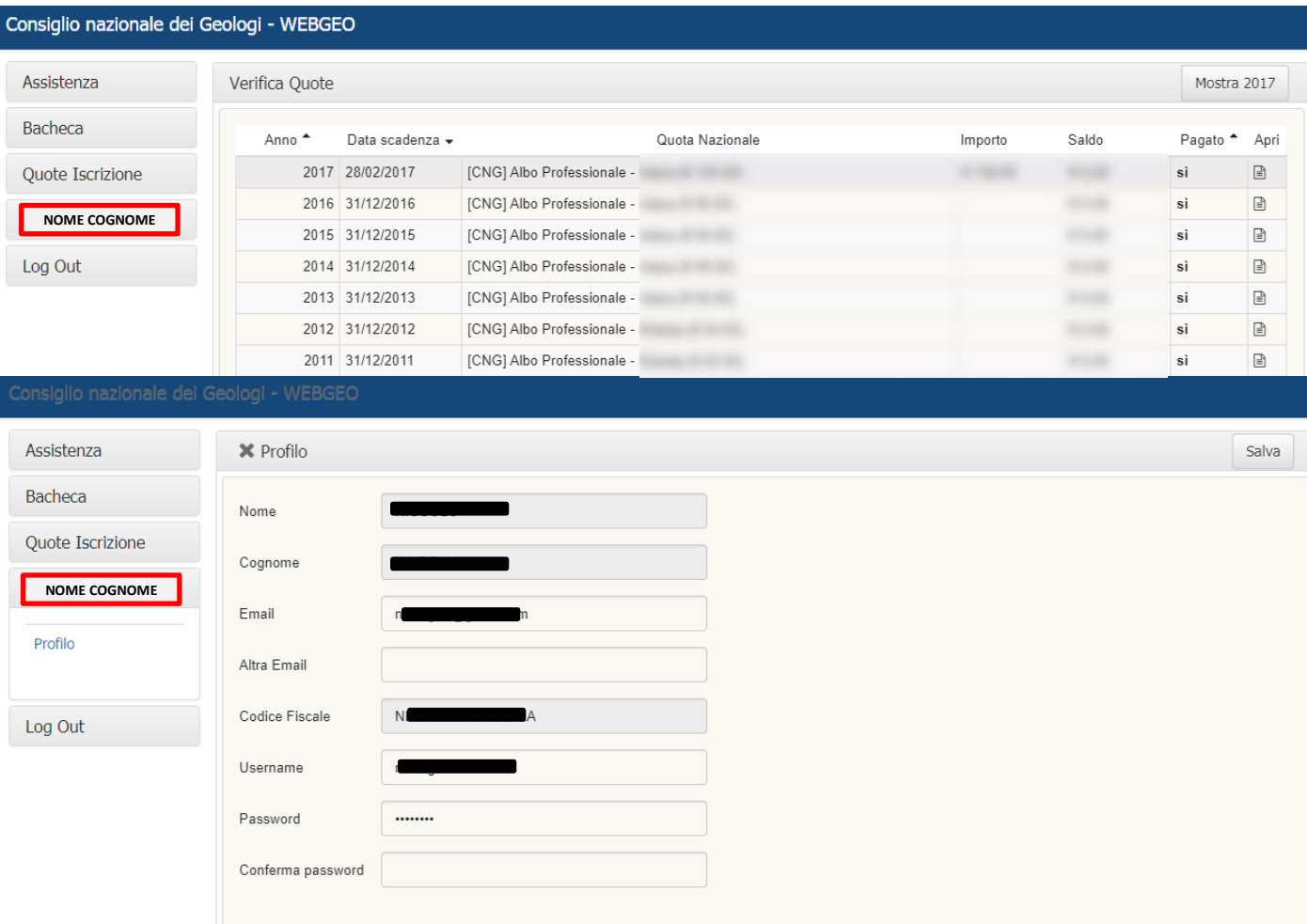